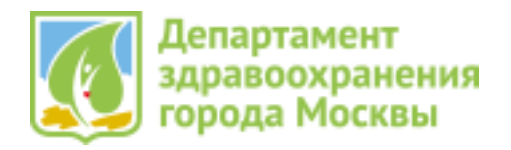

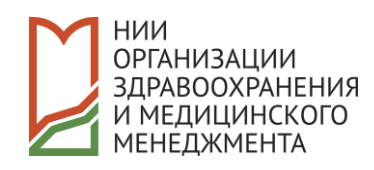

# **Целевой прием**

## ИНСТРУКЦИЯ ПО РАБОТЕ С ЛИЧНЫМ КАБИНЕТОМ КАНДИДАТА НА ЗАКЛЮЧЕНИЕ ДОГОВОРА ЦЕЛЕВОГО ОБУЧЕНИЯ

**г. Москва 2020 г.**

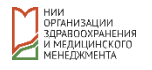

## **Термины и определения**

**Кандидат** – гражданин, подающий заявку на получение высшего профессионального образования в рамках целевого обучения и постоянно зарегистрированный в городе Москве.

**Личный кабинет (ЛК)** – это особый раздел информационной системы Целевого приема, который позволяет Кандидату предоставить Департаменту здравоохранения города Москвы данные, необходимые участия в конкурсном отборе на заключение договора целевого обучения.

**Образовательная организация** – образовательное учреждение высшего профессионального (медицинского) образования, расположенное в городе Москве, имеющие лицензию на осуществление образовательной деятельности и реализующие целевую подготовку в рамках договорных отношений с Департаментом здравоохранения города Москвы.

**ДЗМ** – Департамент здравоохранения города Москвы.

## **Доступ в Личный кабинет**

Вход ЛК выполняется через официальный сайт ДЗМ [\(https://mosgorzdrav.ru/\)](https://mosgorzdrav.ru/), При переходе в ЛК открывается форма входа (см. [Рис.](#page-1-0) 1), в которой Кандидату предоставляется выбор:

- Создать заявку (для регистрации и подачи заявки)
- Войти в Личный кабинет (для продолжения работы со своей заявкой)

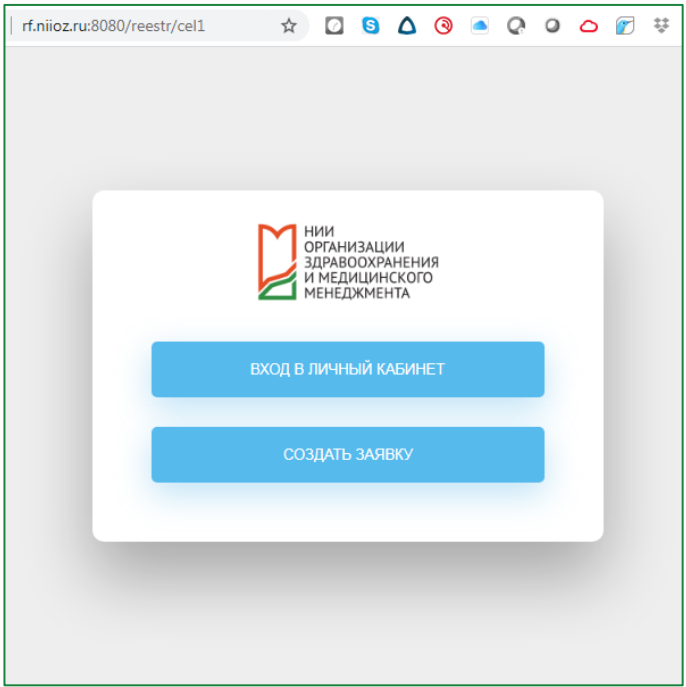

<span id="page-1-0"></span>Рис. 1 Регистрация и вход в Личный кабинет

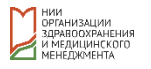

## **Регистрация в ЛК и заполнение заявки**

Для регистрации в ЛК и подачи заявки на целевое обучение необходимо кликнуть на кнопку «**Создать заявку**». При этом открывается форма регистрации и заполнения заявки (см. [Рис.](#page-2-0) 2).

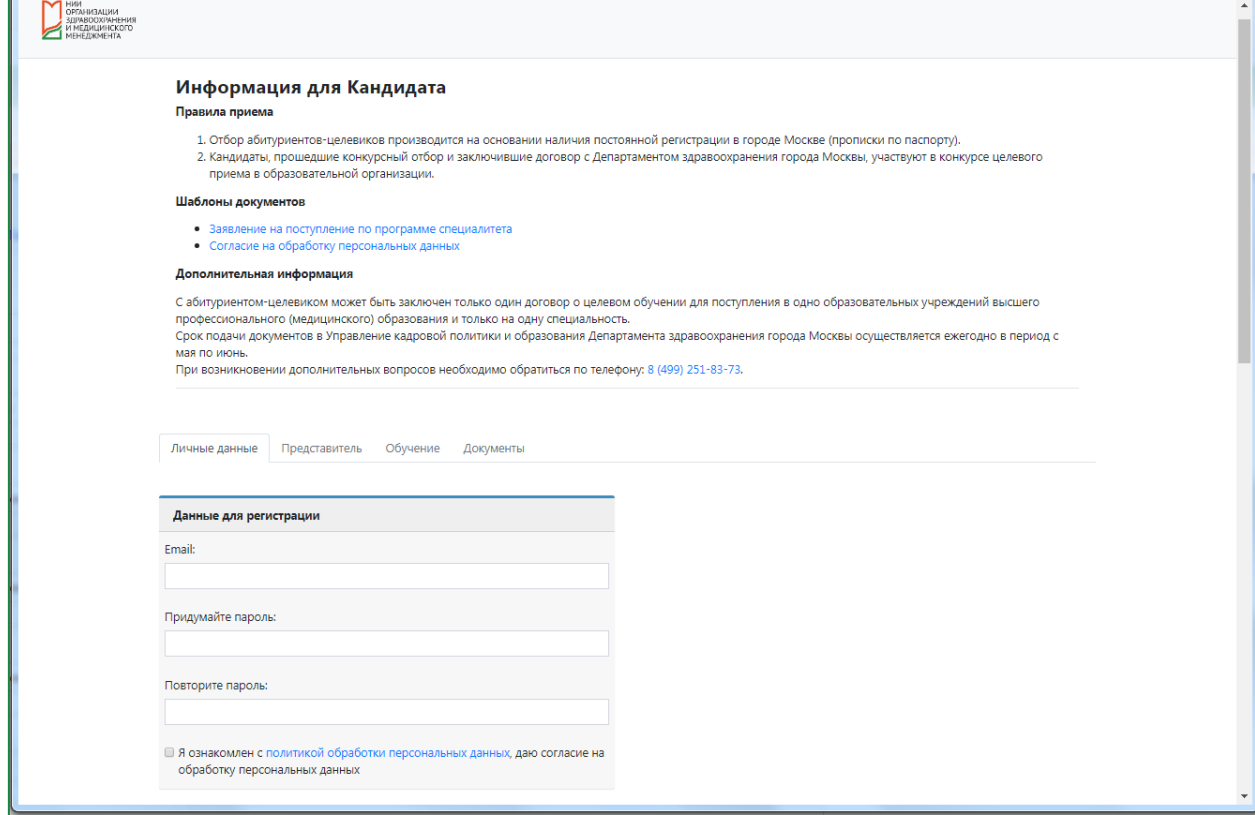

Рис. 2 Форма регистрации

<span id="page-2-0"></span>В данной форме присутствуют следующие разделы:

- Информация для Кандидата (см. [Рис.](#page-2-0) 2)
- Личные данные (см. [Рис.](#page-2-0) 2 [и Рис.](#page-3-0) 3)
- Представитель (см. [Рис.](#page-4-0) 4)
- Обучение (см. [Рис.](#page-5-0) 5)
- Документы (см. [Рис.](#page-6-0) 6)

**Раздел «Информация для Кандидата»**

В данном разделе (см. [Рис.](#page-2-0) 2) содержится важная информация, шаблоны документов и контакты подразделения ДЗМ, работающего с целевым приемом.

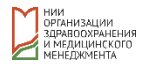

#### **Раздел «Личные данные»**

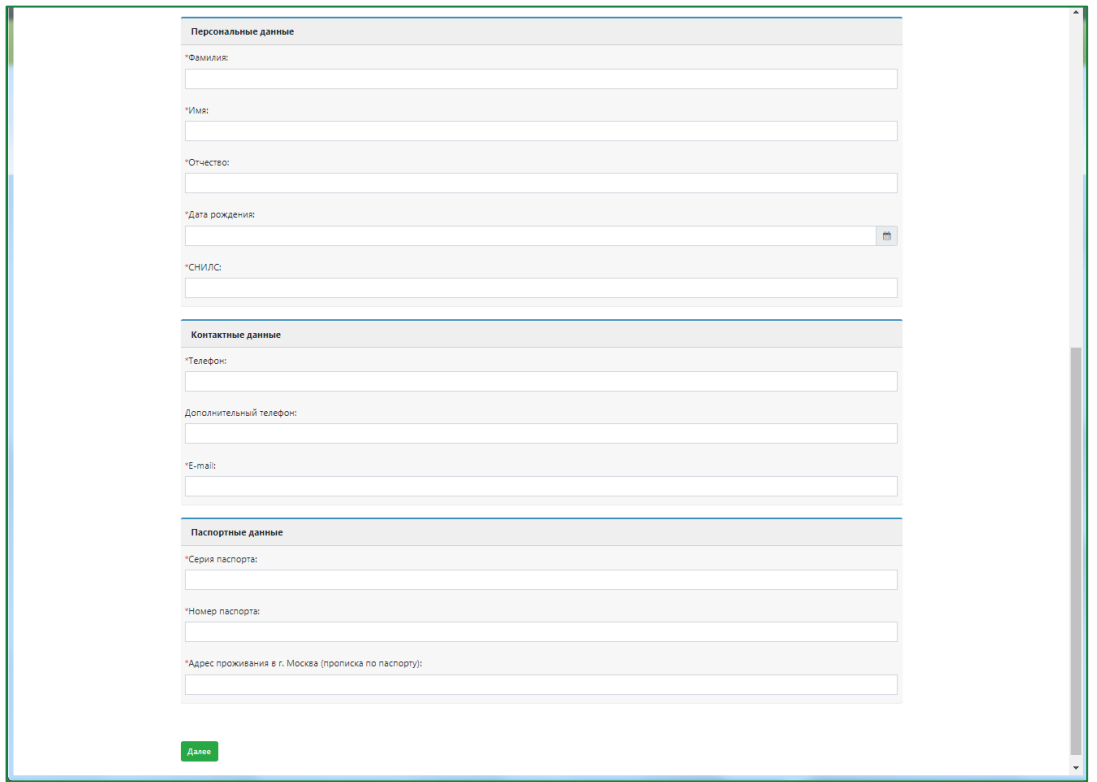

Рис. 3 Поля раздела "Личные данные"

<span id="page-3-0"></span>В данном разделе (см. [Рис.](#page-2-0) 2 и [Рис.](#page-3-0) 3) располагаются следующие блоки:

#### **Данные для регистрации**

Заполнение всех полей данного блока является обязательным условием для перехода переход к заполнению следующих разделов ЛК.

#### o **E-mail**

В данном поле необходимо указать действующий адрес электронной почты, который будет являться логином при последующей авторизации в ЛК. Также на него будут направляться системные уведомления.

#### o **Придумайте пароль**

В данном поле необходимо задать пароль, который будет использоваться для дальнейшей авторизации в ЛК.

#### o **Повторите пароль**

В данном поле необходимо подтвердить заданный пароль.

#### o **Чек-бокс для подтверждения ознакомления и согласия с политикой обработки персональных данных**

Установка данного чек-бокса является обязательной. Без нее невозможен переход к заполнению следующих разделов ЛК.

#### **Персональные данные**

Заполнение всех полей данного блока является обязательным условием для перехода переход к заполнению следующих разделов ЛК.

- o **Фамилия**
- o **Имя**
- o **Отчество**
- o **Дата рождения**

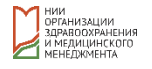

#### o **СНИЛС**

При заполнении данного блока выполняется проверка на уникальность введенных данных.

#### **Контактные данные**

Заполнение всех полей данного блока, кроме поля «Дополнительный телефон», является обязательным условием для перехода переход к заполнению следующих разделов ЛК.

- o **Телефон**
- o **Дополнительный телефон**
- o **E-mail**

#### **Паспортные данные**

Заполнение всех полей данного блока, является обязательным условием для перехода переход к заполнению следующих разделов ЛК.

- o **Серия паспорта**
- o **Номер паспорта**
- o **Адрес проживания в г. Москва (прописка по паспорту)**

Для перехода к заполнению следующих разделов ЛК необходимо кликнуть кнопку «**Далее**».

#### **Раздел «Представитель»**

Заполнение данного раздела доступно исключительно для Кандидатов, не достигших возраста 18 лет.

В случае, если Кандидат не достиг возраста 18 лет, заполнение всех полей данного раздела является обязательным условием для перехода переход к заполнению следующих разделов ЛК.

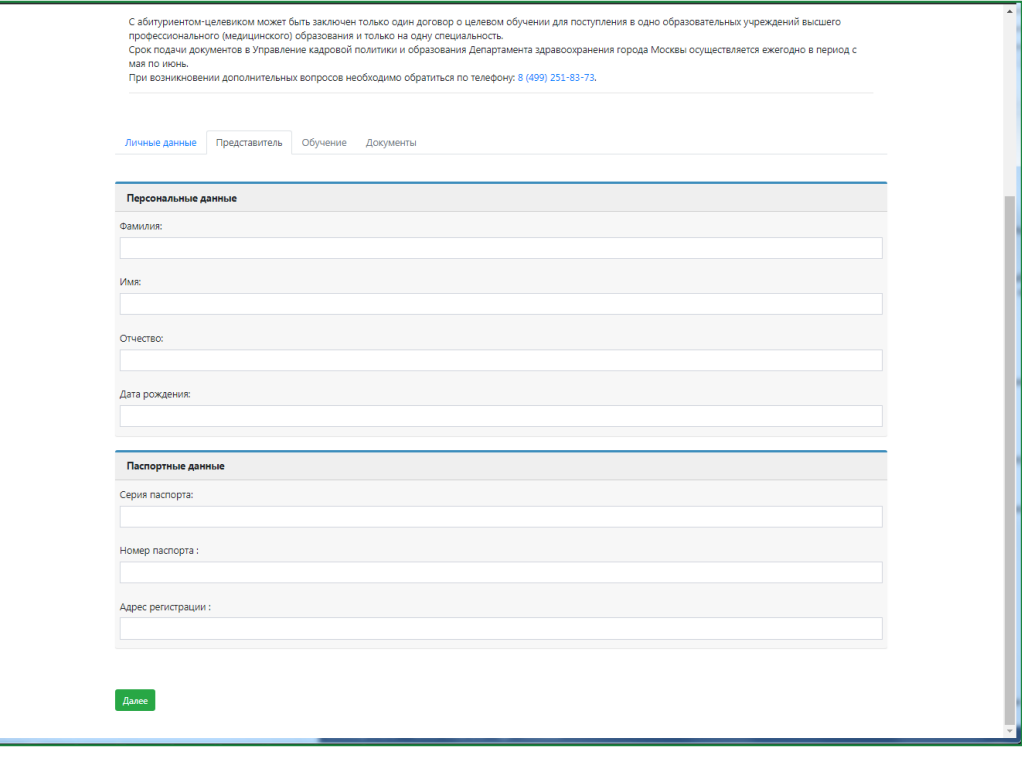

<span id="page-4-0"></span>Рис. 4 Поля раздела "Представитель"

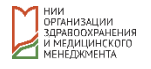

В данном разделе (см[. Рис.](#page-4-0) 4) располагаются следующие блоки:

- **Персональные данные**
	- o **Фамилия**
	- o **Имя**
	- o **Отчество**
	- o **Дата рождения**
- **Паспортные данные**
	- o **Серия паспорта**
	- o **Номер паспорта**
	- o **Адрес регистрации**

Для перехода к заполнению следующих разделов ЛК необходимо кликнуть кнопку «**Далее**».

#### **Раздел «Обучение»**

В данном разделе заполняются данные о желаемых направлении и месте целевого обучения.

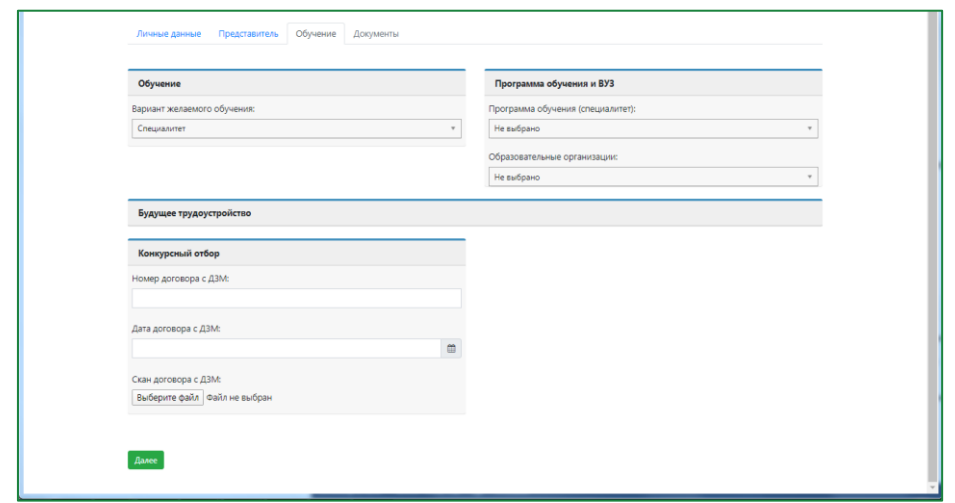

Рис. 5 Поля раздела "Обучение"

В данном разделе (см. [Рис.](#page-5-0) 5) располагаются следующие блоки:

- <span id="page-5-0"></span> **Обучение**
	- o **Вариант желаемого обучения**
		- Специалитет
		- Ординатура
- **Программа обучения и ВУЗ**

#### o **Программа обучения**

Списки программ обучения для специалитета и ординатуры различаются.

o **Образовательная организация**

Списки Образовательных организаций для специалитета и ординатуры различаются.

**Будущее трудоустройство**

#### o **Медицинская организация по гарантийному письму**

Данное поле доступно только при подаче заявки на обучение в ординатуре.

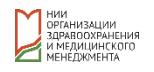

#### **Конкурсный отбор**

o **Номер договора с ДЗМ**

Информация о номере договора с ДЗМ не требует заполнения Кандидатом и носит информационный характер.

o **Дата договора с ДЗМ**

Информация о номере договора с ДЗМ не требует заполнения Кандидатом и носит информационный характер.

#### o **Скан договора с ДЗМ**

В данное поле Кандидат прикладывает отсканированную копию договора с ДЗМ после одобрения Кандидата комиссией ДЗМ и формирования файла с текстом заполненного договора между Кандидатом и ДЗМ.

Для перехода к заполнению следующих разделов ЛК необходимо кликнуть кнопку «**Далее**».

#### **Раздел «Документы»**

В данном разделе Кандидат загружает все необходимые документы (см. [Рис.](#page-6-0) 6)

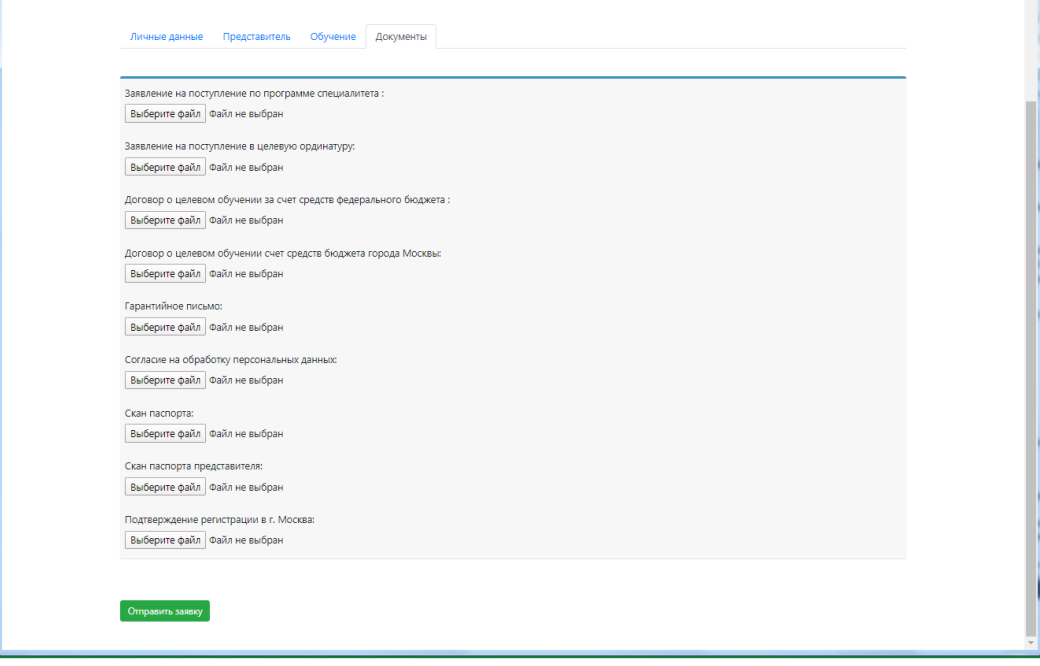

Рис. 6 Поля раздела "Документы"

<span id="page-6-0"></span>Раздел содержит поля для загрузки следующих документов:

- Заявление на поступление по программе специалитета
- Заявление на поступление в целевую ординатуру
- Договор о целевом обучении за счет средств федерального бюджета
- Договор о целевом обучении счет средств бюджета города Москвы
- Гарантийное письмо
- Согласие на обработку персональных данных
- Скан паспорта
- Скан паспорта представителя
- Подтверждение регистрации в г. Москва

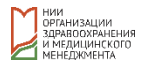

После завершения загрузки необходимых для рассмотрения комиссией перечня документов требуется кликнуть на кнопку «Отправить заявку».

После отправки заявки Кандидат получает подтверждение в интерфейсе системы в формате всплывающего уведомления, а также подтверждение на указанную им в разделе «Личные данные» электронную почту.

## **Вход в ЛК для зарегистрированных Кандидатов**

Для входа в ЛК ранее зарегистрированному Кандидату необходимо кликнуть на кнопку «**Личный кабинет**» в форме входа (см. [Рис.](#page-1-0) 1).

В качестве учетных данных Кандидат использует:

- **Логин**: электронная почта, указанная при регистрации
- **Пароль**: заданный при регистрации

После авторизации Кандидату открывается форма заявки, которую он подал в ДЗМ. При этом редактирование уже заполненных полей недоступно, но сохраняется возможность дополнить данные, в незаполненных полях.